## 进度查询

使用本人手机打开"微信"或"支付宝"APP,搜索并打开"住房和城乡建设部 政务服务平台"小程序(图1)。首次使用时,请先设置"头像"和"昵称"(图2)。 完成设置后点击"监理工程师"(图 1),在列表中选择"监理工程师执业资格认定(根 据实际情况选择要办理的注册业务)"(图 3), 然后点击"在线办理"(图 4)。首次 使用时,需先验证是否为已注册用户(图 5),按照提示输入"姓名"、"身份证号码", 点击"确定",如提示"未查询到该用户,是否前往注册?",请点击"确定"进入 "用户注册"页面(图 6)。已注册的用户, 在图 5 页面点击"确定"后, 直接进入 "人脸识别"页面(图 7)。

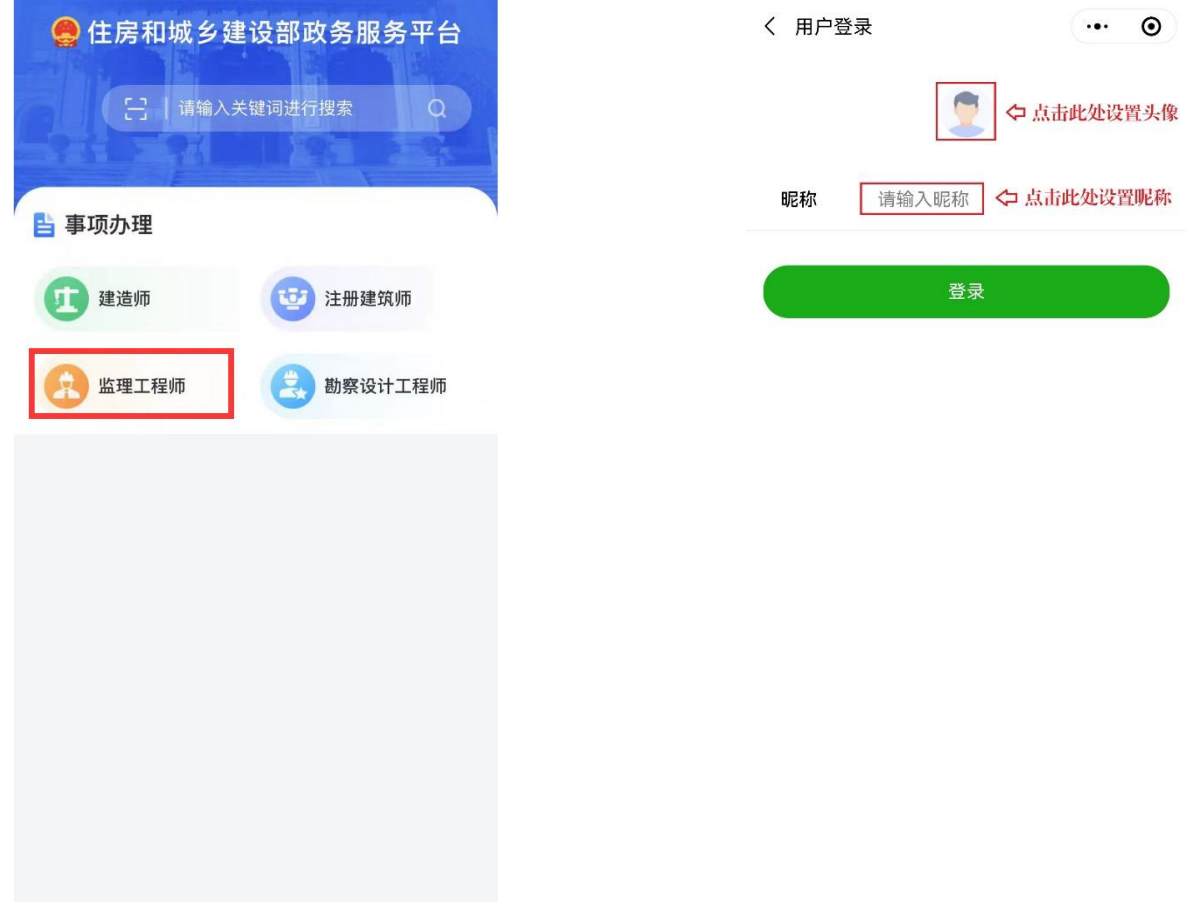

 $(\boxtimes 1)$  (图 2)

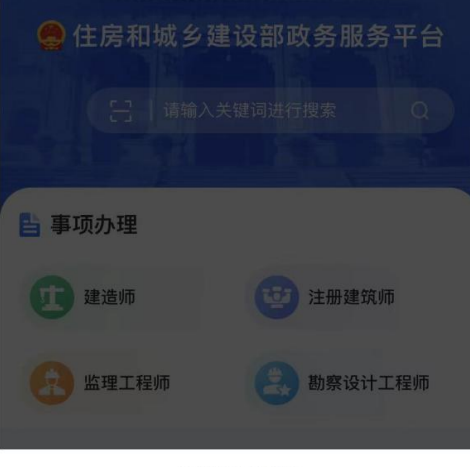

#### 请选择办理事项

监理工程师执业资格认定 (初始注册)

监理工程师执业资格认定 (延续注册)

监理工程师执业资格认定 (变更注册)

监理工程师执业资格认定 (遗失破损补办注册)

监理工程师执业资格认定 (注销注册)

取消

## (图3)

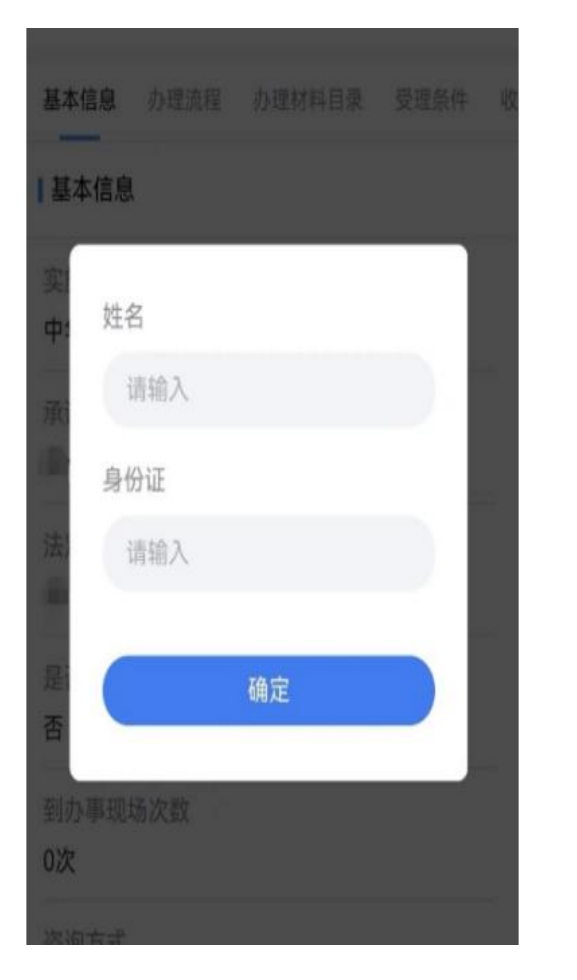

# 监理工程师执业资格认定(初始注册)

基本信息 办理流程 办理材料目录 受理条件 收费标)

### 基本信息

实施主体

中华人民共和国住房和城乡建设部

承诺办结时限

20个工作日

法定办结时限

20个工作日

是否收费

否

到办事现场次数

### 0次

咨询方式

Ż

 $b^{\dagger}$ 禅

Ė

Ė

身

 $\Rightarrow$ 

年

确 禅  $\overline{\mathbf{C}}$ 

私政策》

H-2XV

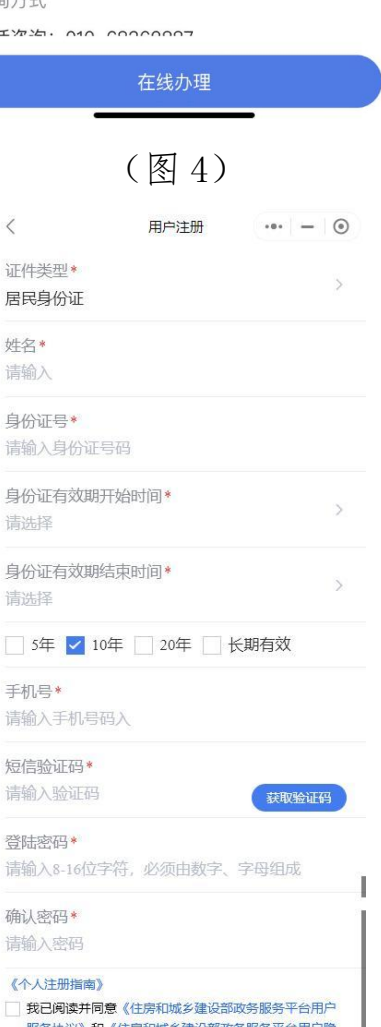

## (图 5)

(图6)

进入"用户注册"页面后(图6),按照提示输入信息,点击"注册",进入"人

脸识别"页面(图7),勾选授权项,点击"下一步",按照提示进行人脸识别,识别 成功后,提示"已通过",进入申报须知页面(图8),点击右侧"更多"按钮,选择 "进度查询"(图 9),进入"进度查询"页面(图 10),点击业务类型选择注册业务 (图 11),点击"查询"(图 10),查看业务办理进度(图 12)。

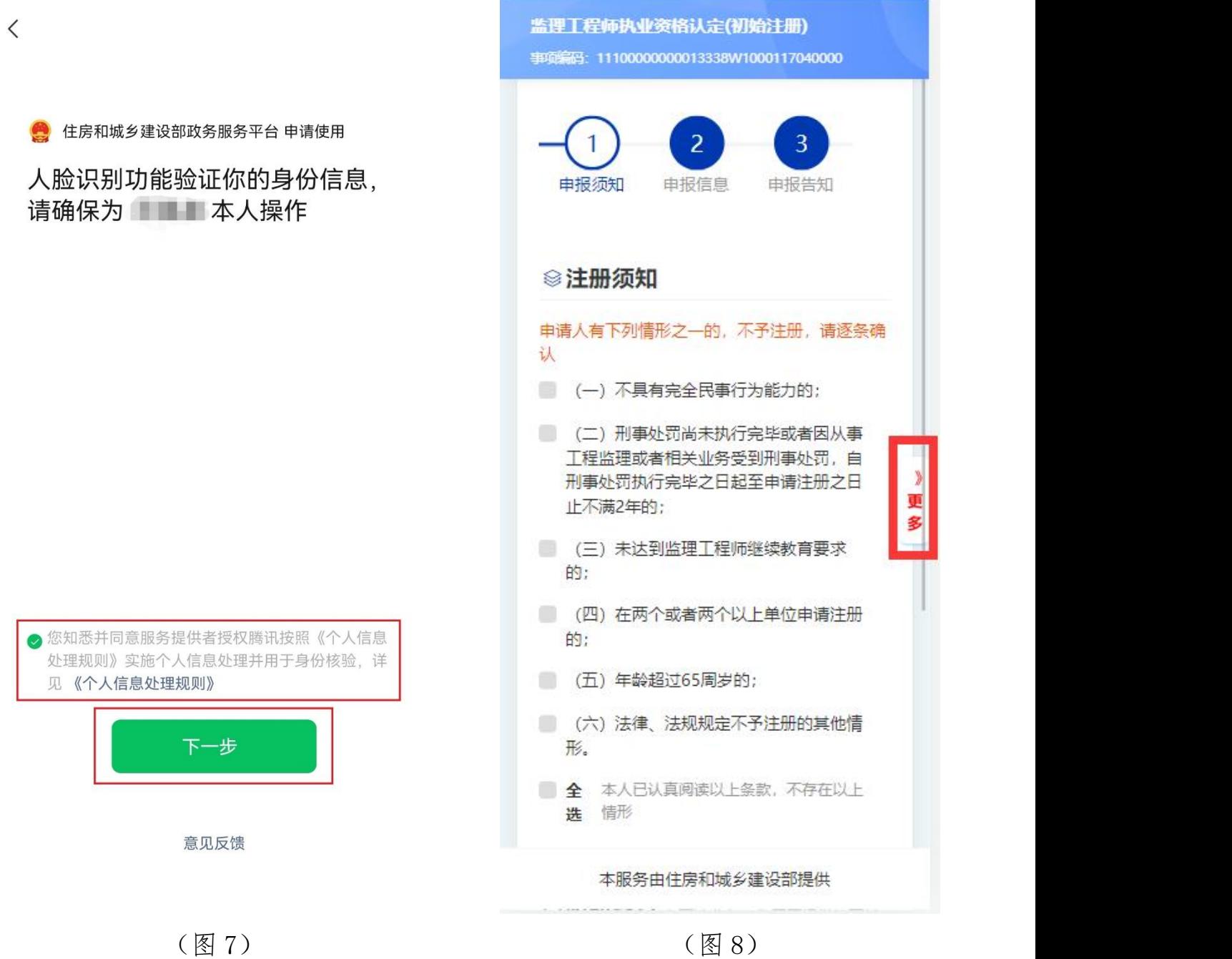

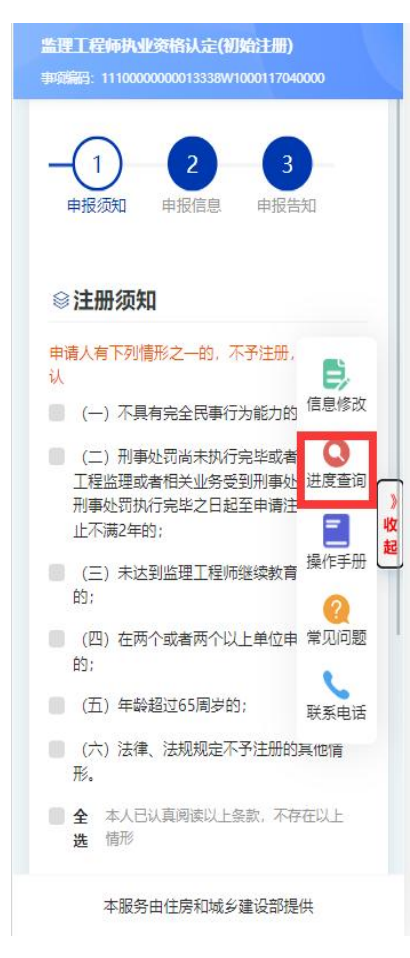

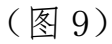

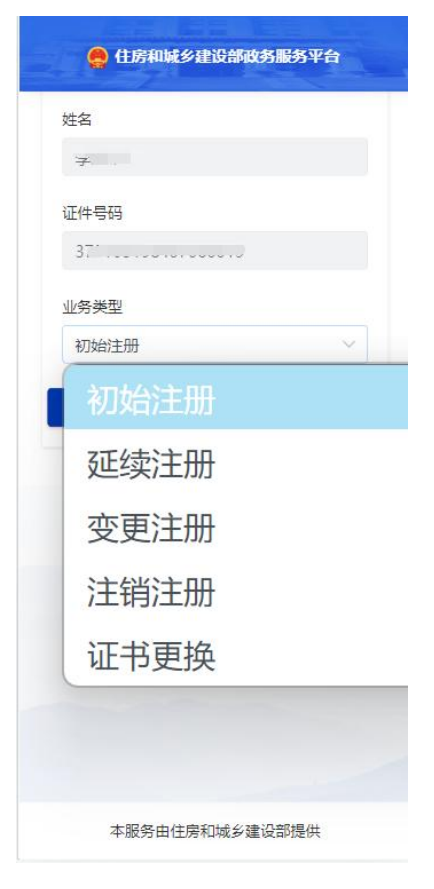

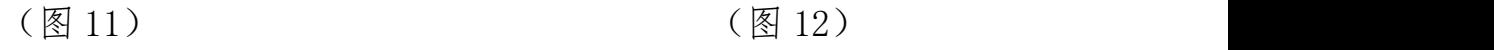

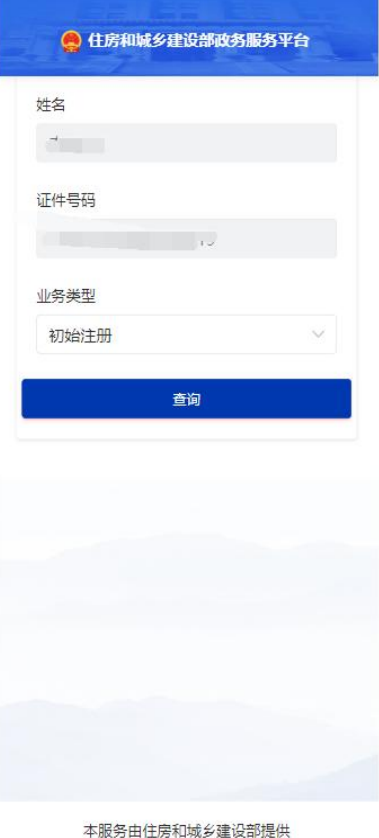

(图 10)

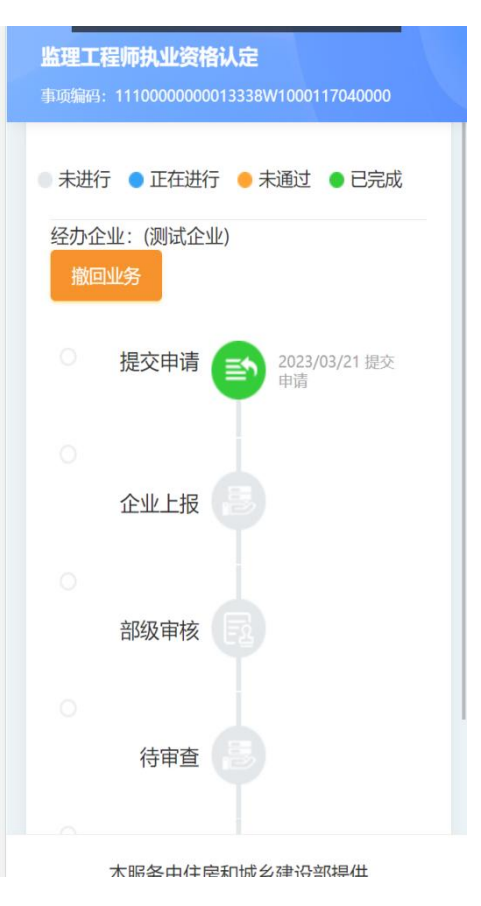